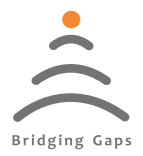

**Bridging Gaps in Technology** 

# Koal Touch Series Indicator Controller

# USER'S MANUAL

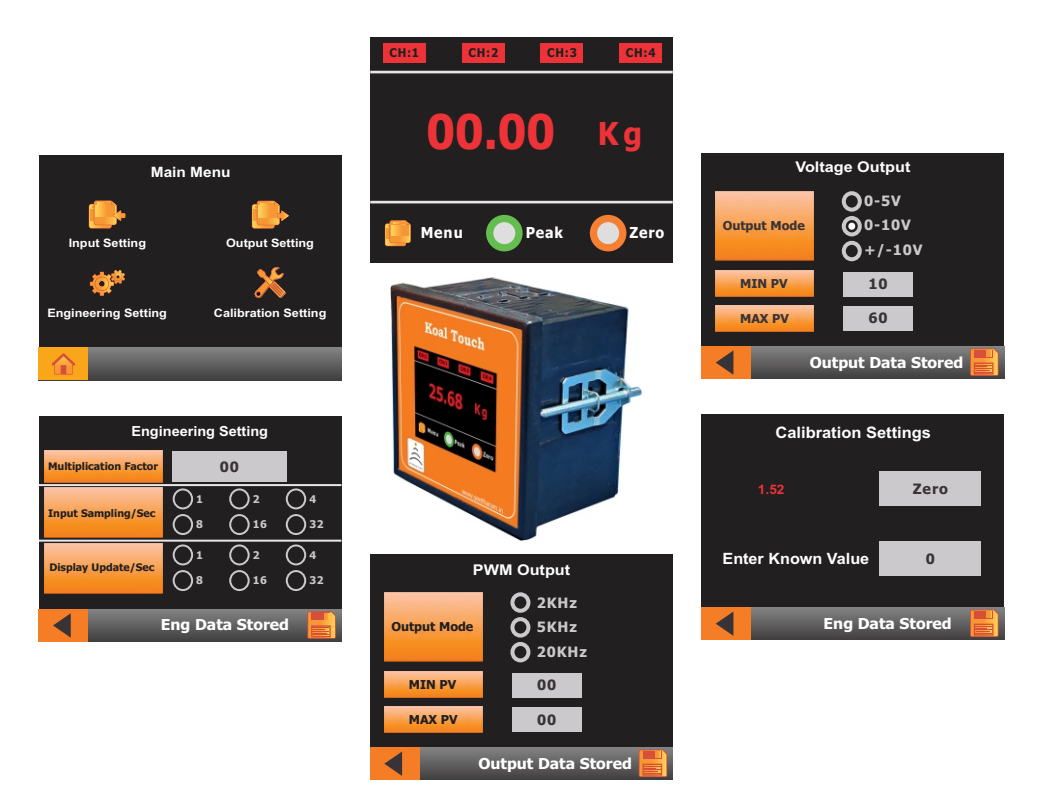

Read the user's manual carefully before starting to use the unit or software. Producer reserves the right to implement changes without prior notice.

### Seetharam Mechatronics Pyt. Ltd.

Office: #3, 8th Street, Vaishnavi Nagar, Chennai-600 109, India. Web: www.seetharam.in Email: ram@seetharam.in

Strain, Analog, Gaman & Encoder

# Index

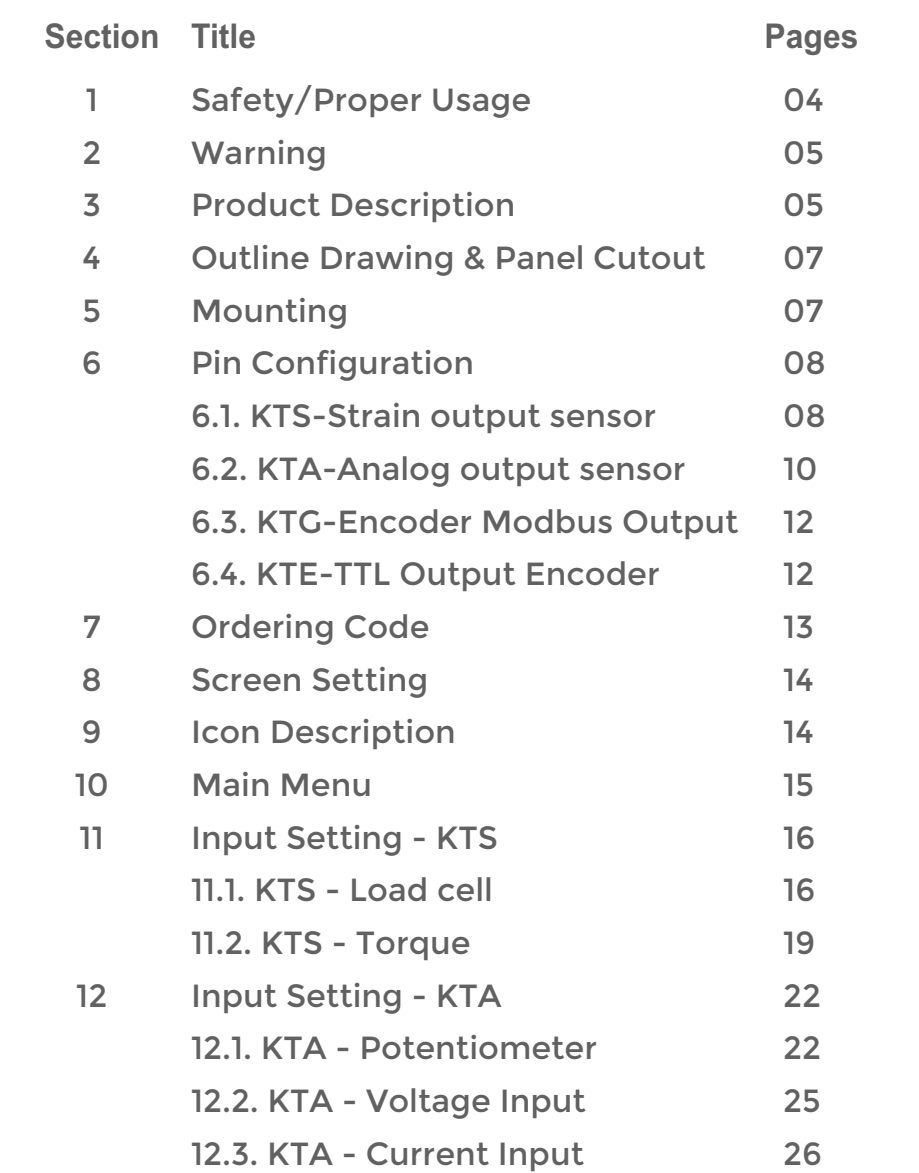

Strain, Analog, Gaman & Encoder

# Index

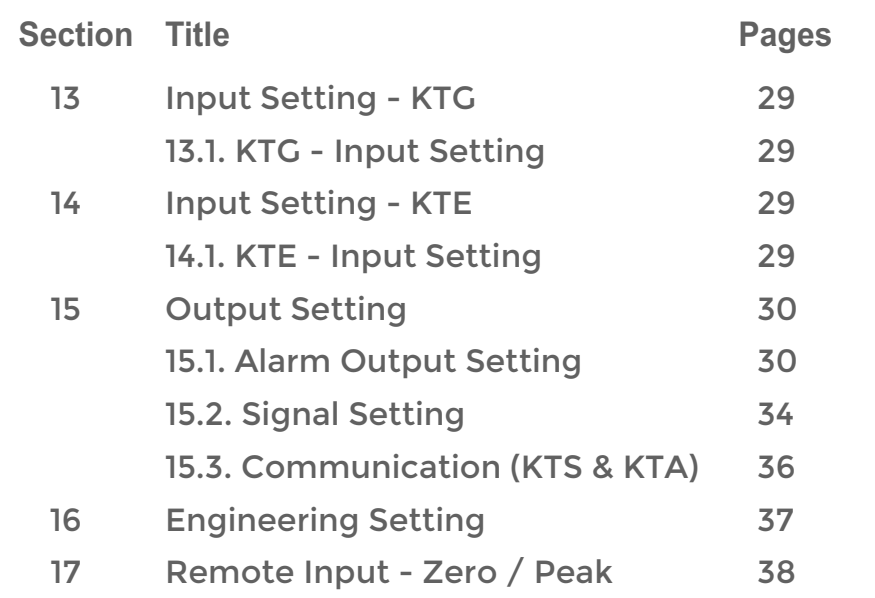

Strain, Analog, Gaman & Encoder

### 1. Safety / Proper Usage

- Don't use sharp edge tools/equipment on touch screen
- $\bullet$  In order to minimize fire or electric shock hazard, the unit must be protected against atmospheric precipitation and excessive humidity.
- Do not use the unit in areas threatened with excessive shocks, vibrations, dust, humidity, corrosive gasses and oils.
- $\bullet$  Do not use the unit in areas where there is risk of explosions.
- Do not use the unit in areas with significant temperature variations, exposure to condensation or ice.
- Do not use the unit in areas exposed to direct sunlight.
- Make sure that the ambient temperature (e.g. inside the control box) does not exceed the recommended values. In such cases forced cooling of the unit must be considered (e.g. by using a ventilator).
- Do not attempt to disassemble, repair or modify the unit yourself. The unit has no user serviceable parts. Defective units must be disconnected and submitted for repairs at an authorized service centre
- In an environment with a high amount of moisture or humidity, create a drip loop on the cable to prevent any water from flowing into the sensor.

Strain, Analog, Gaman & Encoder

### △ 2. Warning

The indicator must not be modified from the design or safety engineering point of view except with our express agreement. Any modification shall exclude all liability on our part for any damage resulting there from.

### 3. Product Description

Koal Touch Controllers are specially designed to work with Strain sensors / Analogue input / Encoders / LVDT.

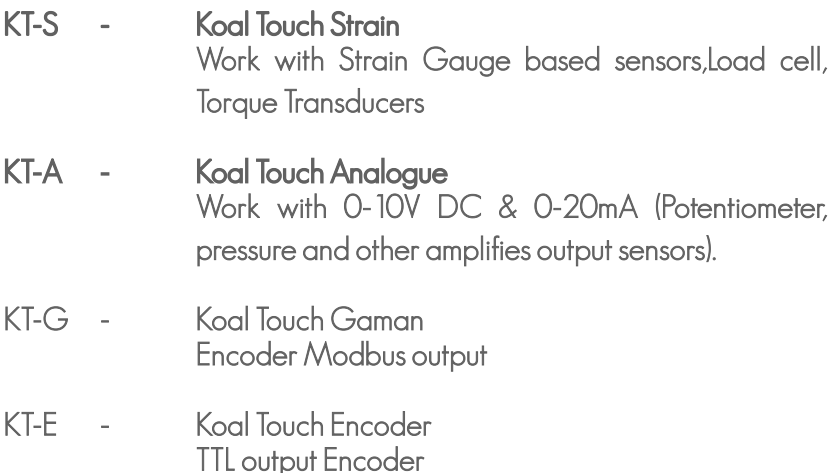

Strain, Analog, Gaman & Encoder

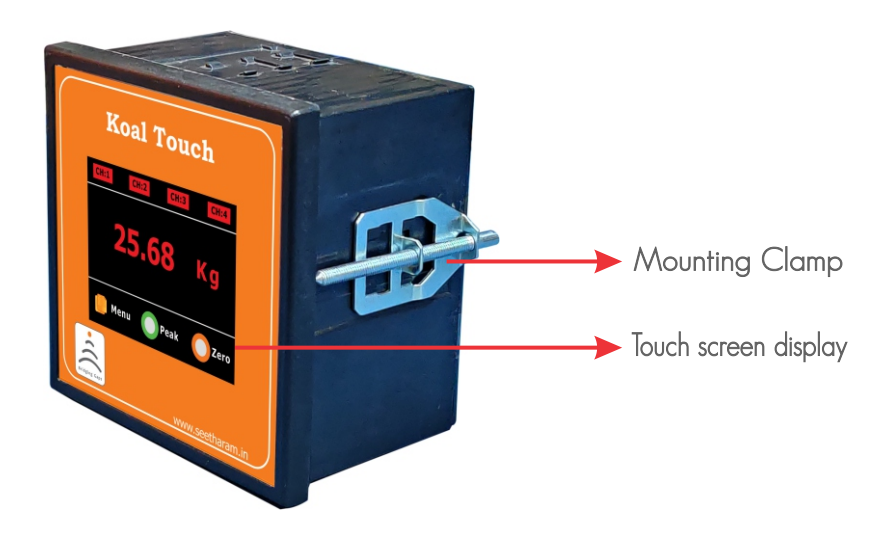

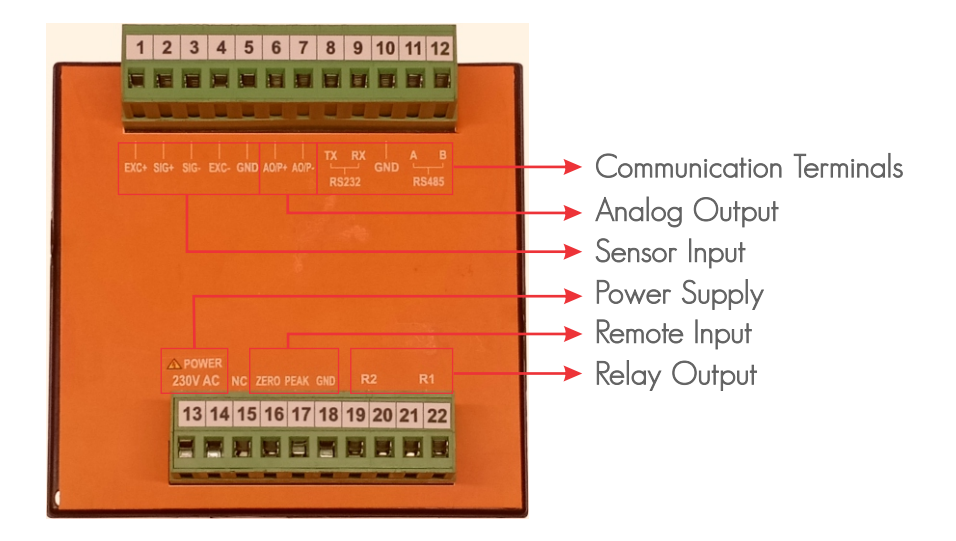

Strain, Analog, Gaman & Encoder

### 4. Outline Drawing & Panel Cutout

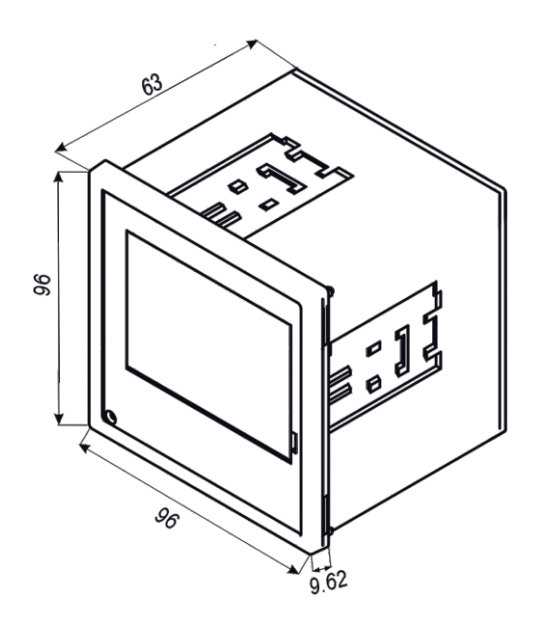

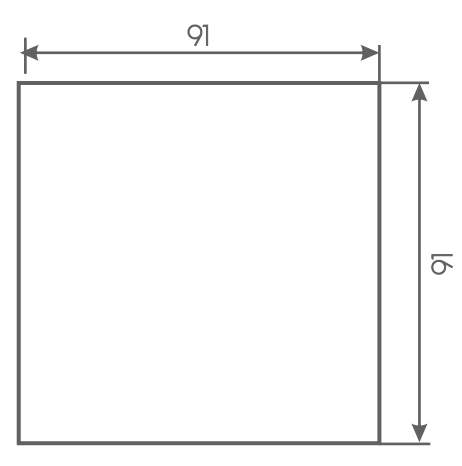

### Panel Cutout

All Dimensions are in mm

### 5. Mounting

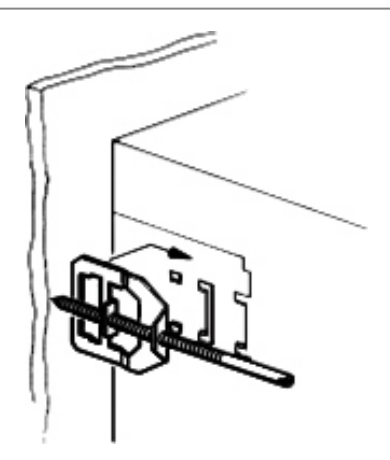

The Screw clamp is placed on the enclosure from the rear of the control panel.

After this, the enclosure is pressed firmly on to the rear wall of the control panel through the integrated screw.

### 6. Pin Configuration

#### **6.1. Koal Touch Strain (KTS) – Strain output sensor**

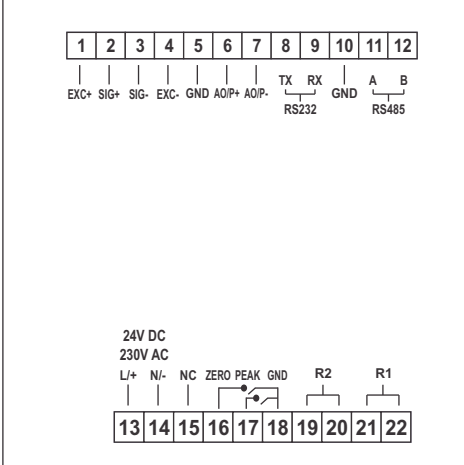

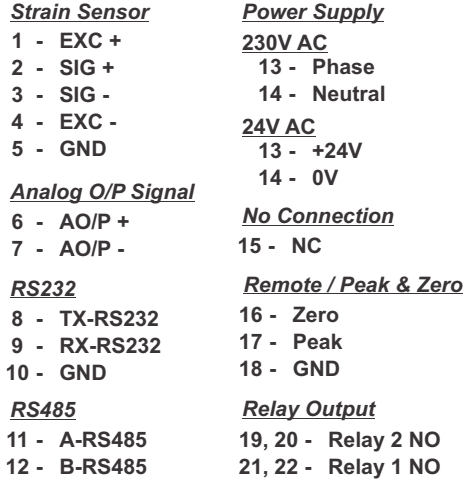

#### **Koal Touch Strain (KTS) – Strain output sensor**

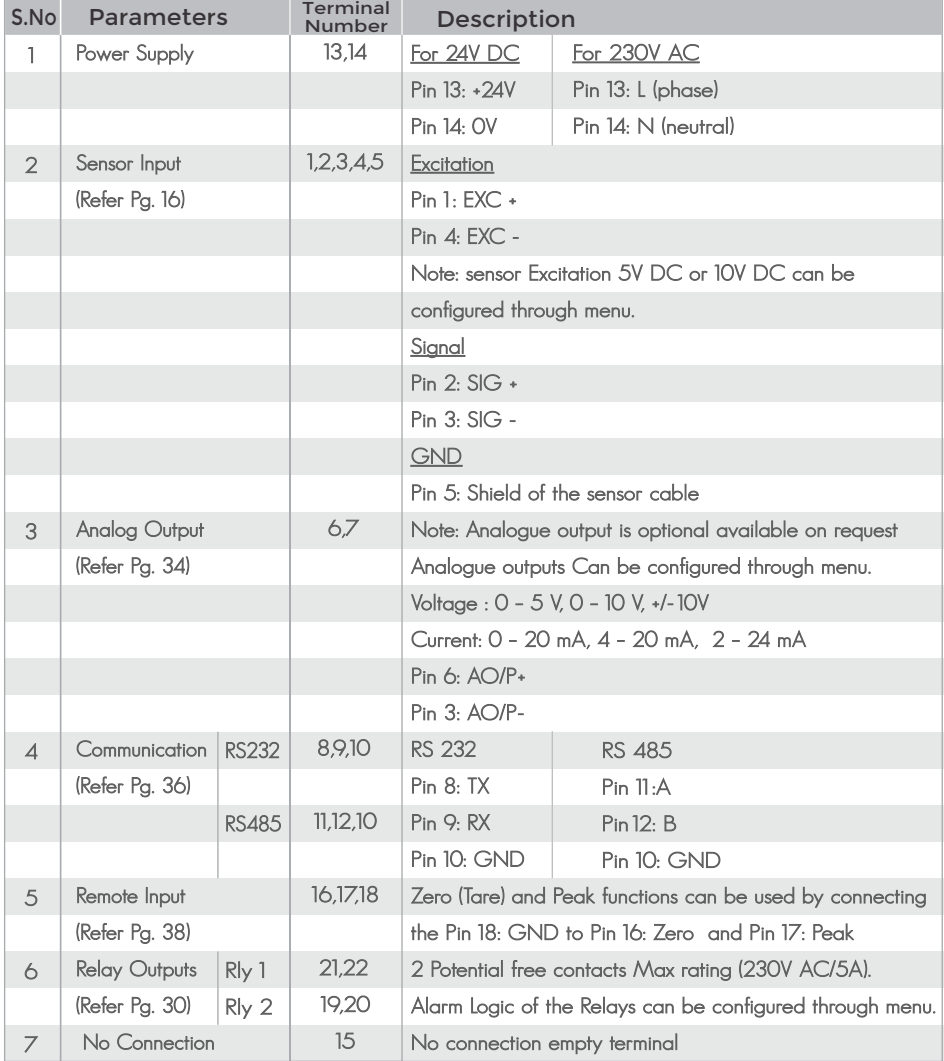

**6.2. Koal Touch Analog (KTA) – Analog output sensor**

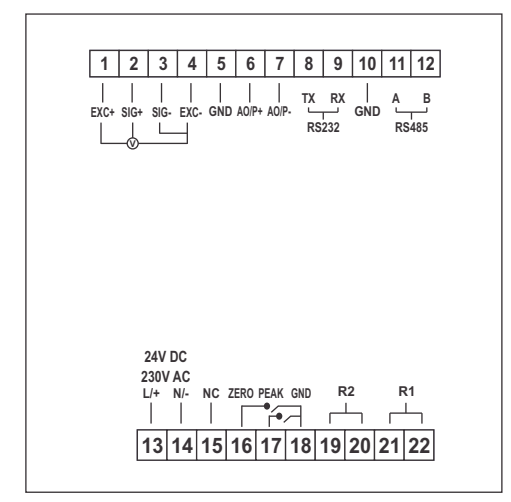

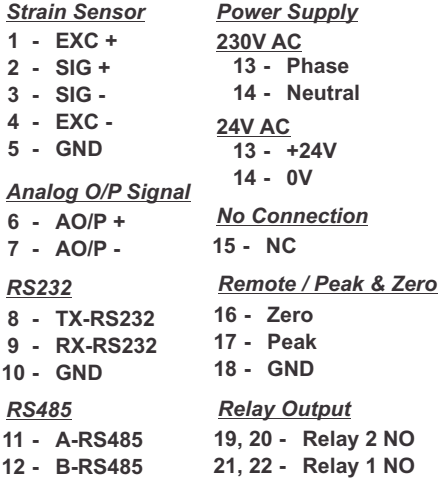

#### **Koal Touch Analog (KTA) – Analog output sensor**

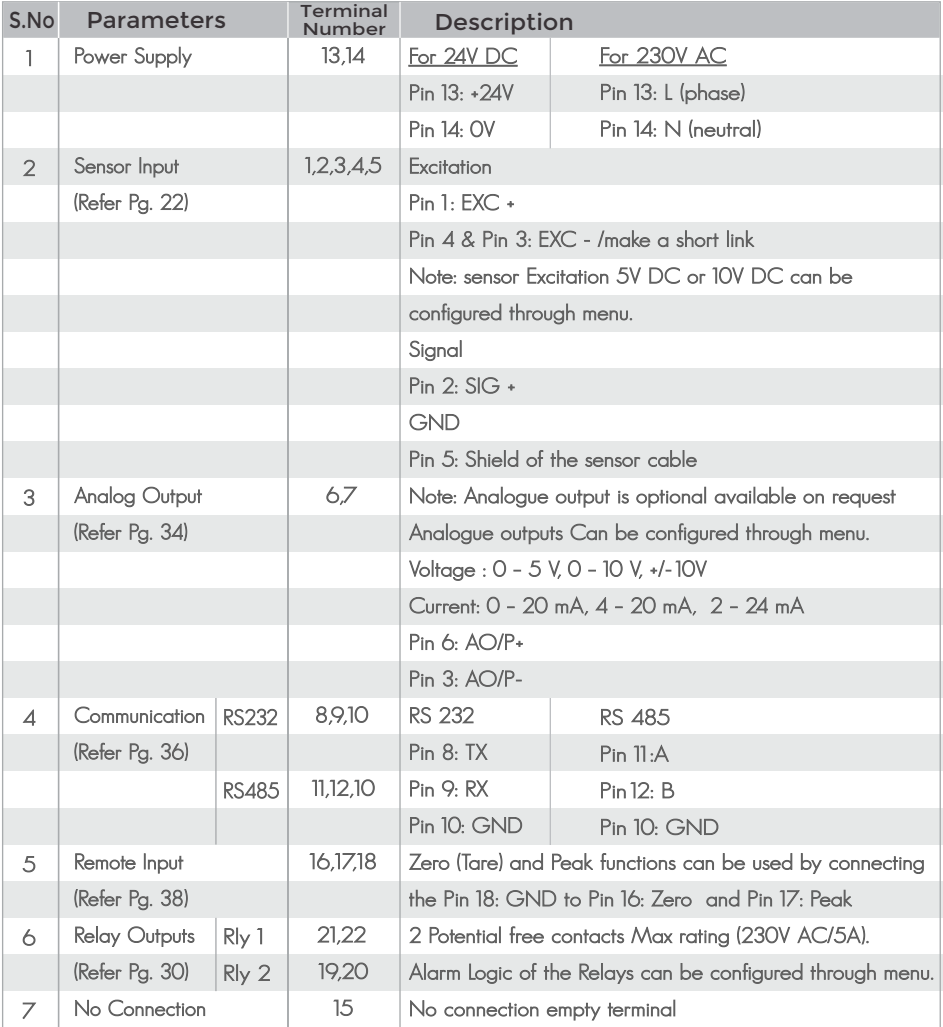

#### **6.3. Koal Touch Gaman (KTG) – Encoder Modbus Output**

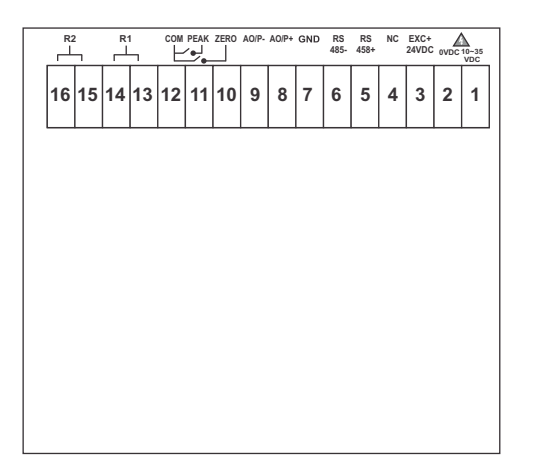

#### **6.4. Koal Touch Encoder (KTE) – TTL Output Encoder**

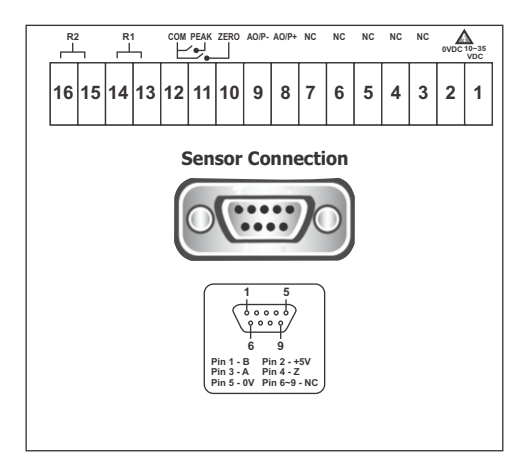

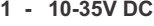

 **10-35V DC - 0V DC - Exc+ 24V DC -**

 **NC - RS 485+ - RS 485- - GND - A O/P+ - A O/P - - Zero - Peak - COM - NO1 - COM1 - NO2 - COM2 -**

- **0V DC -**
- **NC -**
- **NC -**
- **NC -**
- **NC -**
- **NC -**
- **A O/P+ - A O/P - -**
- **Zero -**
- **Peak -**
- **COM -**
- **NO1 -**
- **COM1 -**
- **NO2 -**
- **COM2 -**

Strain, Analog, Gaman & Encoder

### 7. Ordering Code

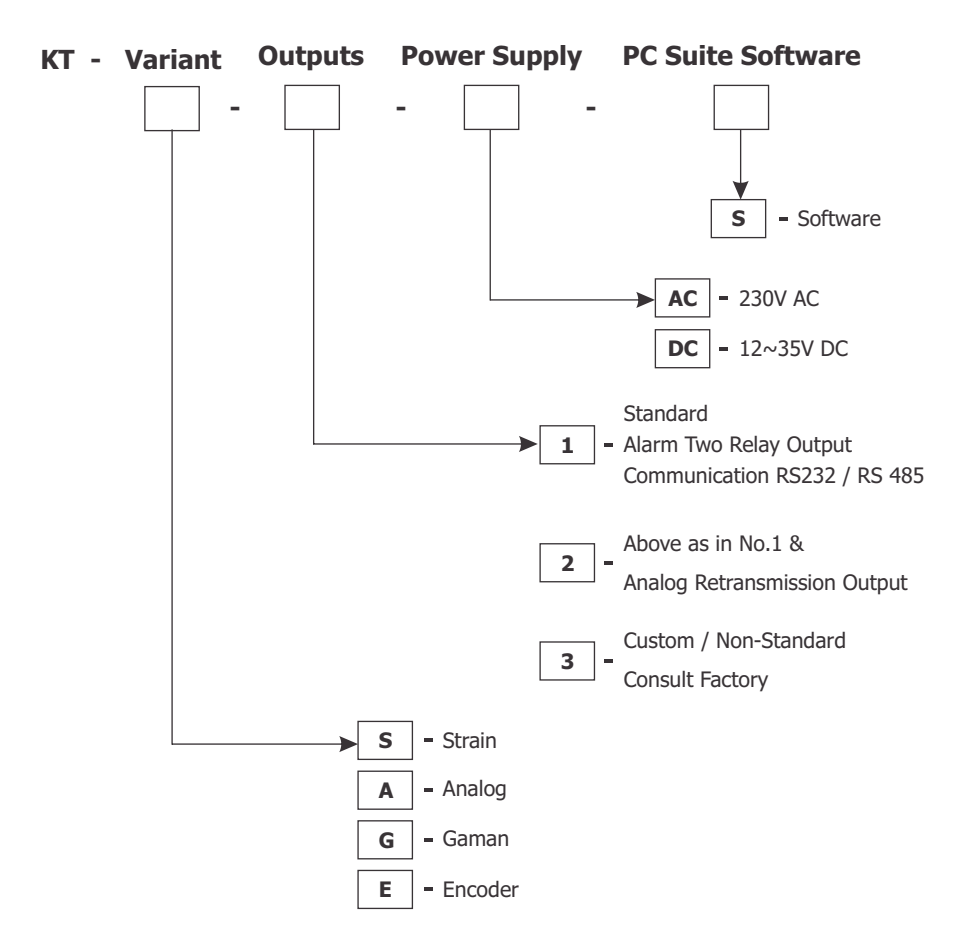

#### **Example:**

- KT-A-1-DC : Analog measurement, 2 Relay Output Communication RS232 and 12~35V DC
- KT-S-1-AC : Strain measurement, 2 Relay Output Communication RS232 and 230V AC
- KT-S-2-DC-S : Strain Measurement, 2 Relay Output Communication RS232 & Analog Output & 12~35V DC with PC Suite Software

Strain, Analog, Gaman & Encoder

### 8. Screen Setting

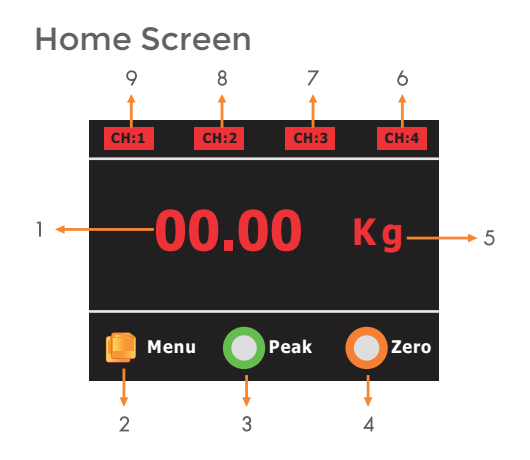

### 9. Icon Description

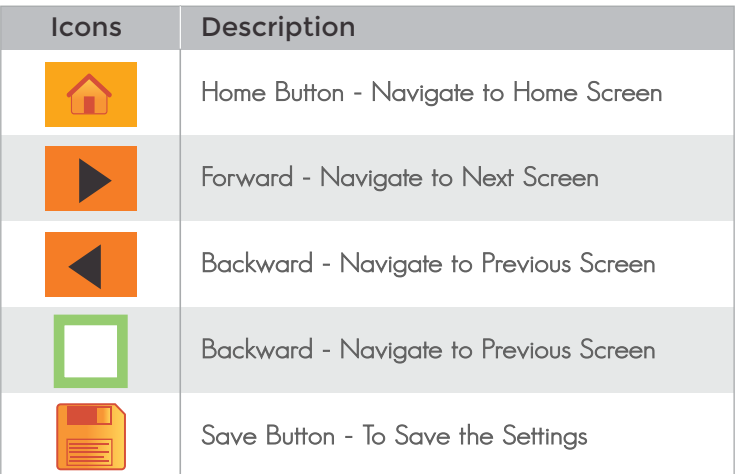

Note: kindly touch icon for navigation to following screen.

Strain, Analog, Gaman & Encoder

#### Numeric Screen

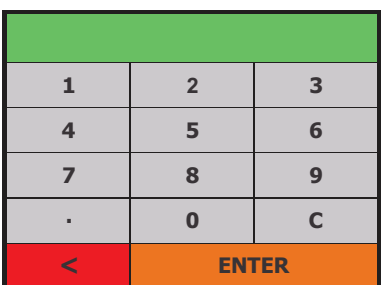

This screen will pop up for numerical data entry.

### 10. Main Menu

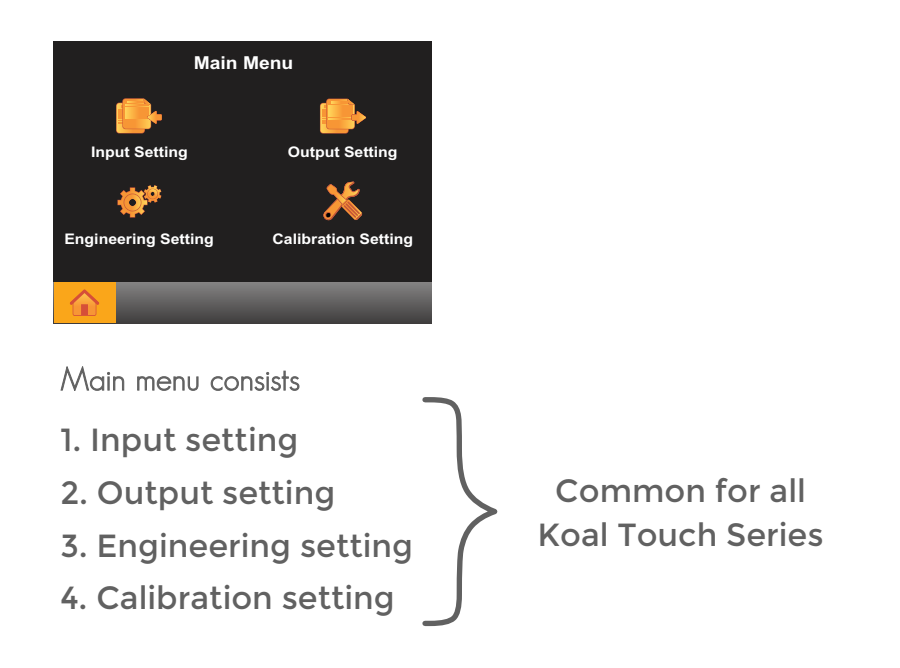

### 11. Input Setting - KTS

#### 11.1 Koal Touch Strain (KTS) - Load Cell

#### 11.1.1. Connection

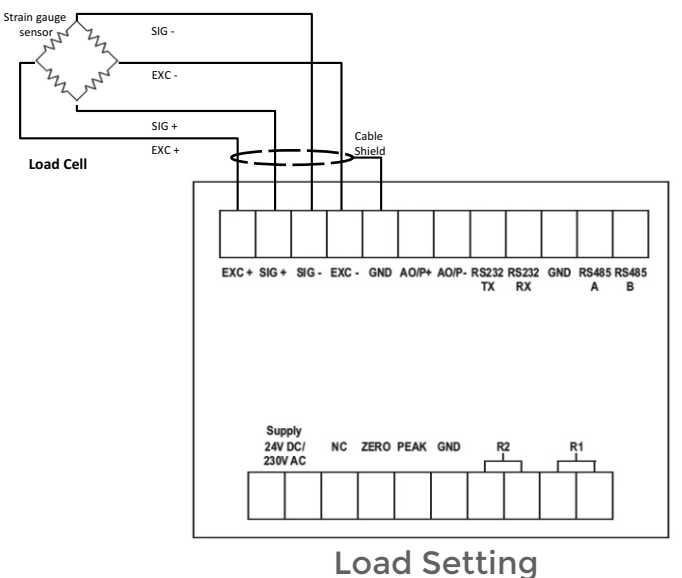

### 11.1.2. Input Settings

Sensor Type Selection

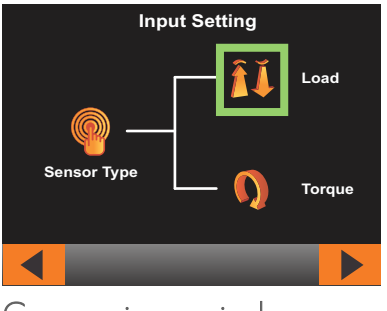

Compression – unipolar Tension – Bi-polar

#### Load Type Selection

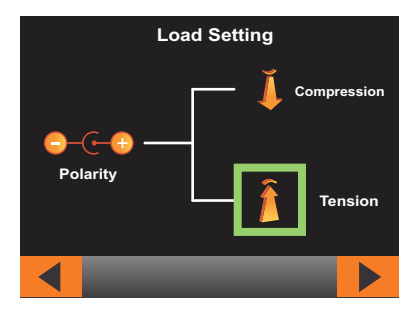

#### Excitation Voltage

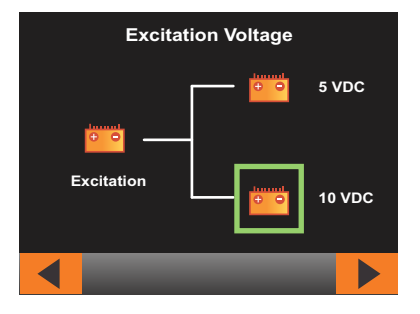

Select the recommended excitation as specified in sensor datasheet.

#### Sensor Input

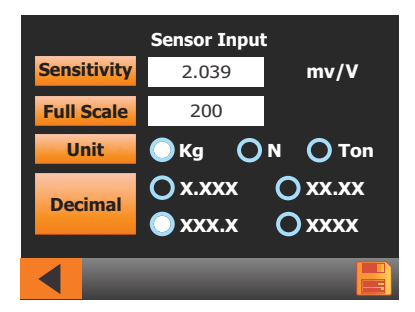

- Enter sensitivity of sensor as mentioned in datasheet.
- $\bullet$  Enter full scale of sensor to be measured.
- Select the unit to be displayed of sensor (unit conversion not available)
- Select the appropriate decimal point.
- Save the setting.

#### 11.1.3. Calibration

Connect the Load cell with KTS as Shown in diagram (11.1.1 - Pg. 16)

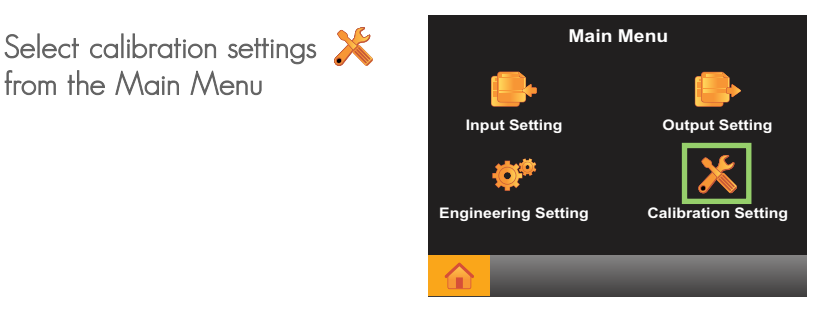

without applying any load on the load cell press zero **zero** 

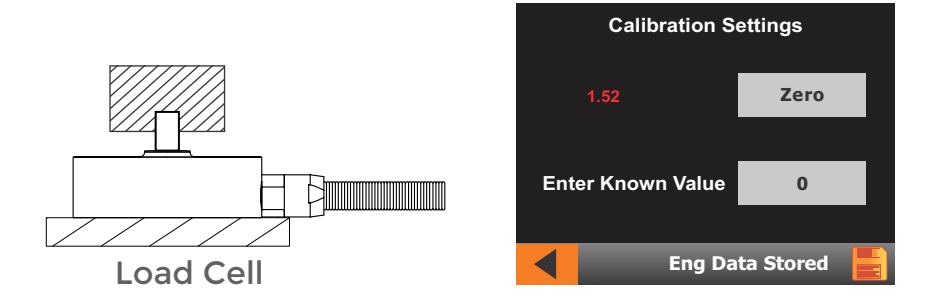

Apply a known weight on the load cell and enter that value and then press save  $\blacksquare$ 

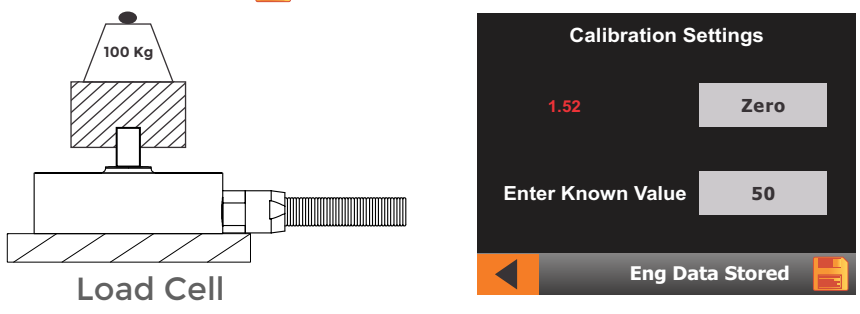

Strain, Analog, Gaman & Encoder

### 11.2 Koal Touch Strain (KTS) - Torque

#### 11.2.1. Connection

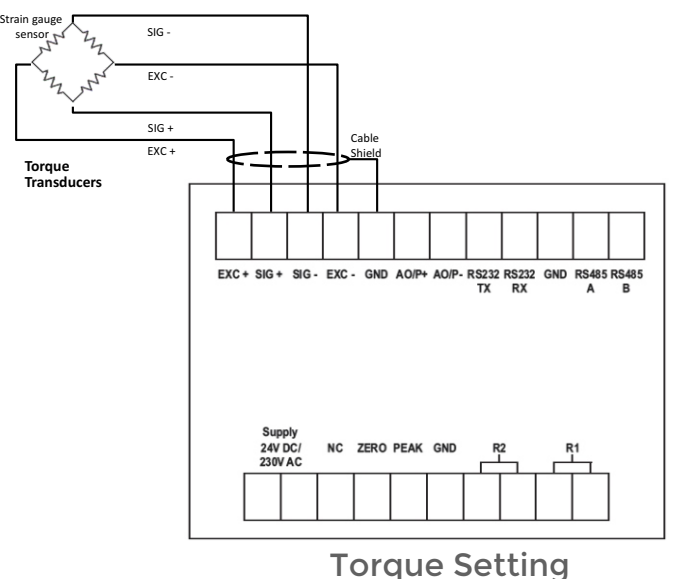

#### 11.1.2. Input Settings

#### Sensor Type Selection

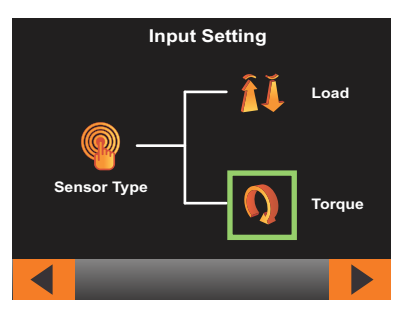

CW – Clock Wise CCW – Counter Clock Wise

#### Torque Type Selection

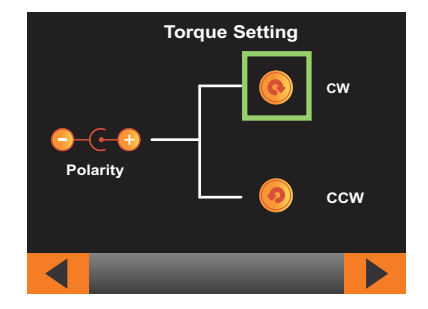

#### Excitation Voltage

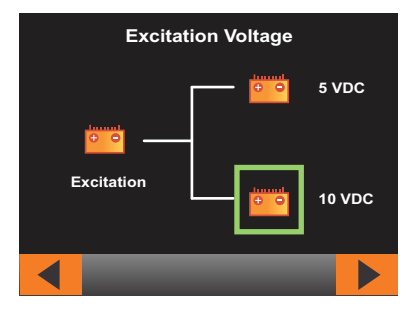

Select the recommended excitation as specified in sensor datasheet.

#### Sensor Input

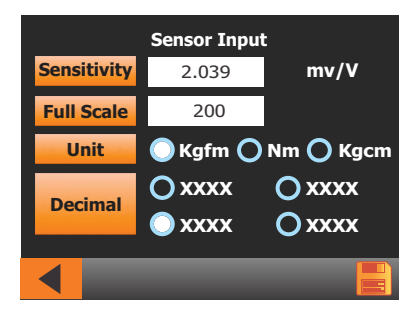

- Enter sensitivity of sensor as mentioned in datasheet.
- $\bullet$  Enter full scale of sensor to be measured.
- Select the unit to be displayed of sensor (unit conversion not available)
- Select the appropriate decimal point.
- Save the setting.

Strain, Analog, Gaman & Encoder

#### 11.2.3. Calibration

Connect the Torque Sensor with KTS as Shown in diagram (11.2.1 - Pg. 19)

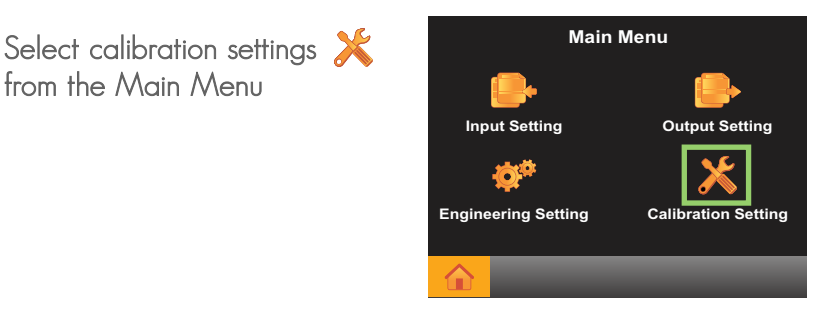

without applying any Torque to the Torque Sensor press zero zero

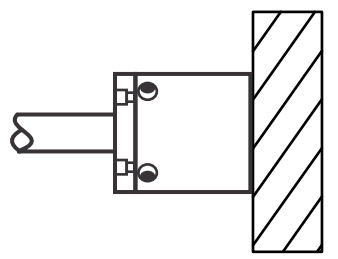

Torque Sensor

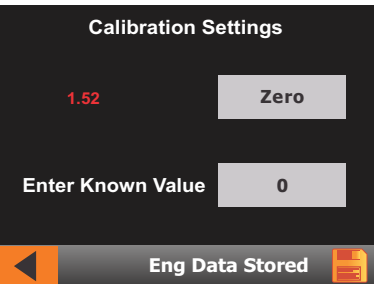

Apply a known Torque to the Torque Sensor and enter that value and then press save

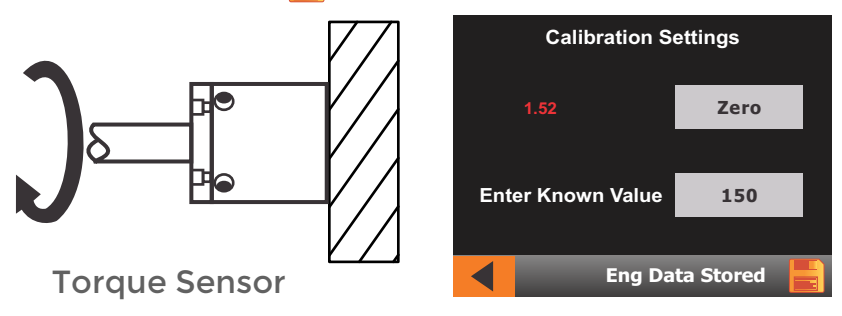

### 12. Input Setting - KTA

### 12.1. Koal Touch Analog (KTA) - Potentiometer

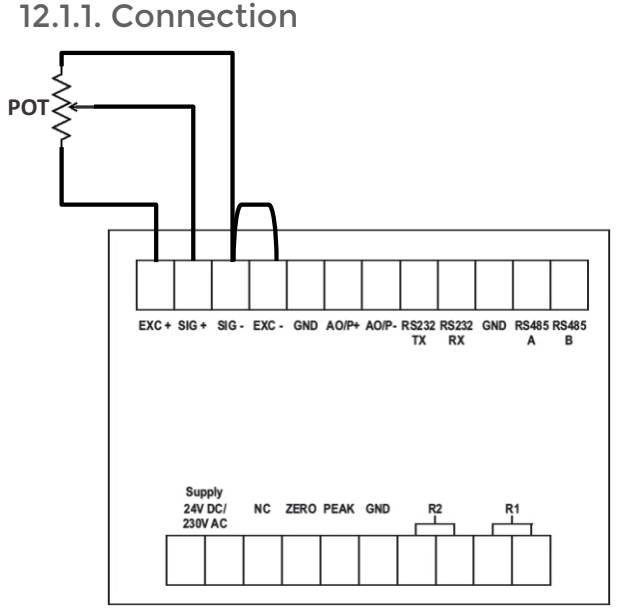

# 12.1.2. Input Setting

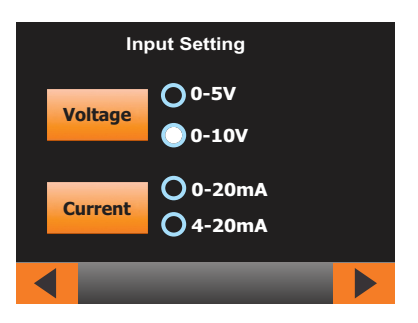

Select the output of sensor connected. (Output of sensor is input to indicator)

#### Input Selection Excitation Voltage Selection

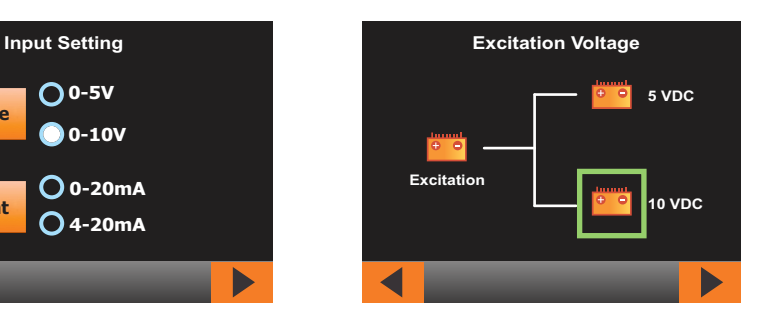

Select the recommended excitation as specified in sensor datasheet

Select the recommended excitation as specified in sensor datasheet.

#### Sensor Input

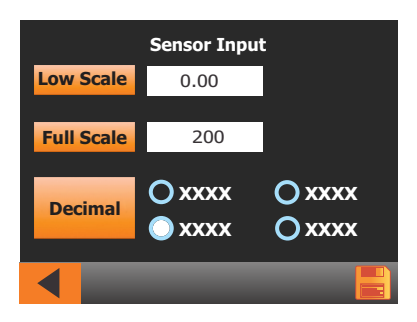

- $\bullet$  Enter Low Scale & full scale of sensor to be measured.
- Select the appropriate decimal point.
- Save the setting.

Strain, Analog, Gaman & Encoder

#### 12.1.3. Calibration

for example calibrating a potentiometer type Displacement Sensor Connect the Potentiometer type Sensor with KTA as Shown in diagram (12.1.1 - Pg. 22)

**Select calibration settings We are all the Main Menu** from the Main Menu

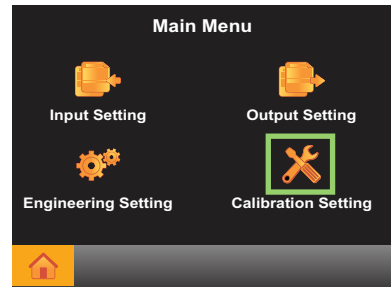

after adjusting the potentiometer type sensor to zero position as required and then press zero **Zero**

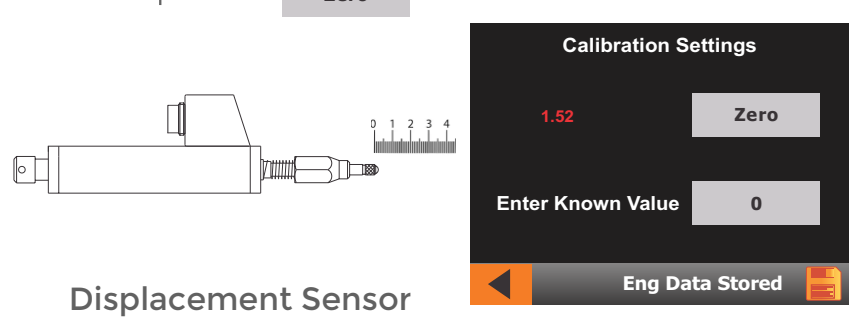

Adjust the Potentiometer type sensor to required distance and enter the value press save

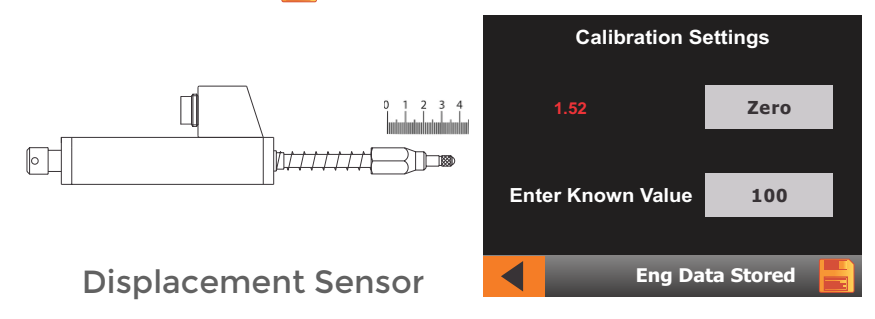

#### 12.2. Koal Touch Analog (KTA) - Voltage Input 12.2.1. Connection

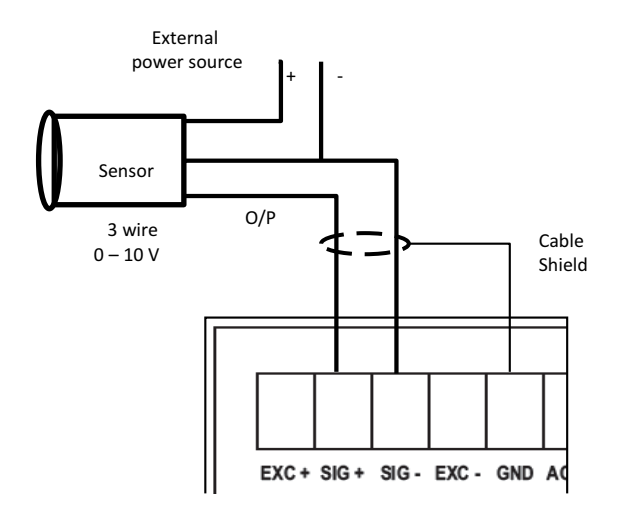

# 12.2.2. Input Setting

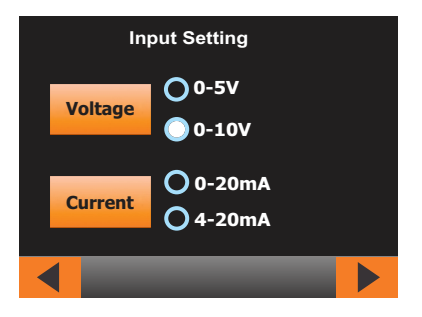

Select the output of sensor connected. (Output of sensor is input to indicator)

#### Input Selection Excitation Voltage Selection

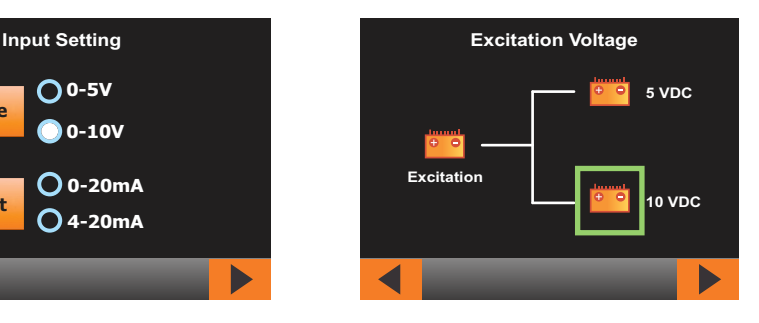

Select the recommended excitation as specified in sensor datasheet

#### Sensor Input

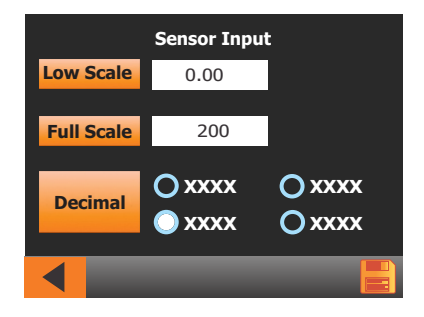

EXC+ SIG+ SIG- EXC- GND AC

- Enter Low Scale & full scale of sensor to be measured.
- Select the appropriate decimal point.
- Save the setting.

12.3. Koal Touch Analog (KTA) - Current Input 12.3.1. Connection

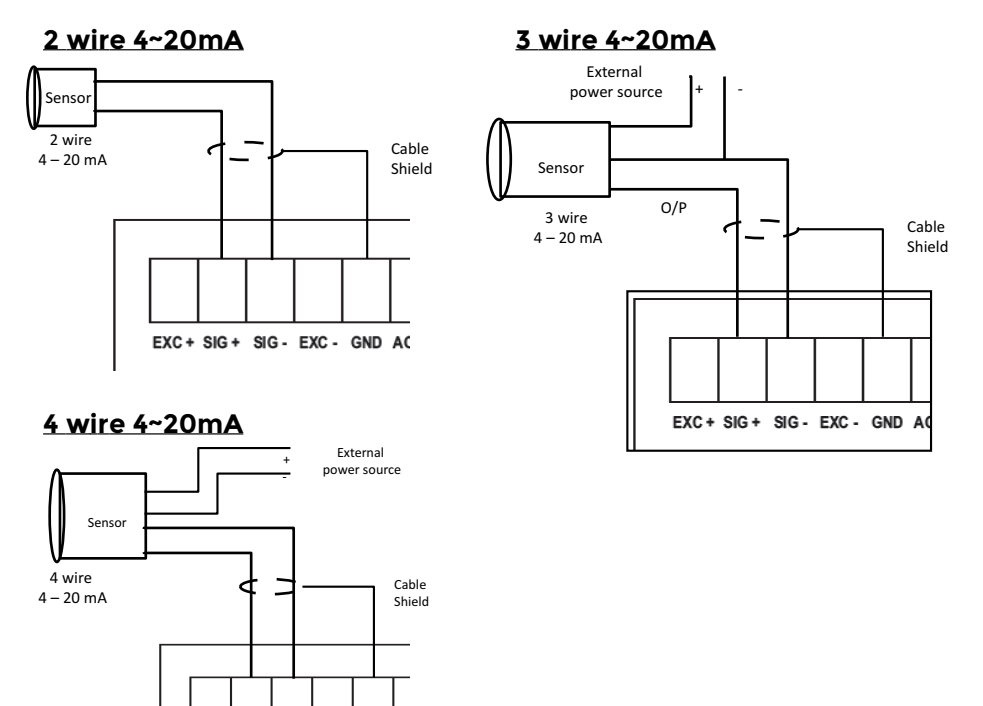

# 12.3.2. Input Setting

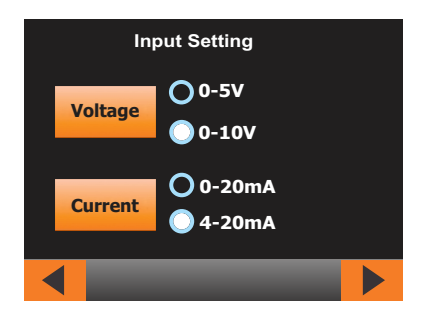

Select the output of sensor connected. (Output of sensor is input to indicator)

#### Input Selection Excitation Voltage Selection

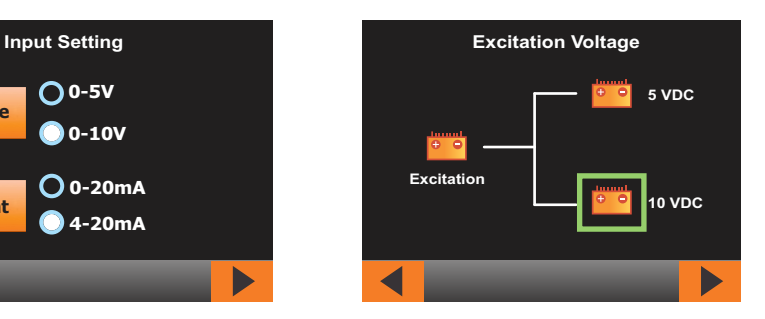

Select the recommended excitation as specified in sensor datasheet

#### **Sensor Input**  $Q$  xxxx **Q** xxxx  $\bullet$  xxxx  $\bullet$  xxxx 0.00 200 **Low Scale Full Scale Decimal**

Sensor Input

- Enter Low Scale & full scale of sensor to be measured.
- Select the appropriate decimal point.
- Save the setting.

Strain, Analog, Gaman & Encoder

#### 12.1.3. Calibration

These are many sensors available with 0~10V or 4~20mA output Connection details for 0~10V (12.2.1 - Pg.No.24)

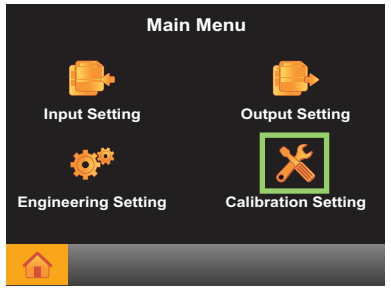

**Main Menu** Select calibration settings from the Main Menu

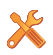

after adjusting the potentiometer type sensor to zero position as required and then press zero **Zero**

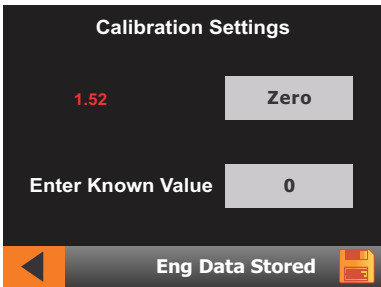

Adjust the Potentiometer type sensor to required distance and enter the value press save

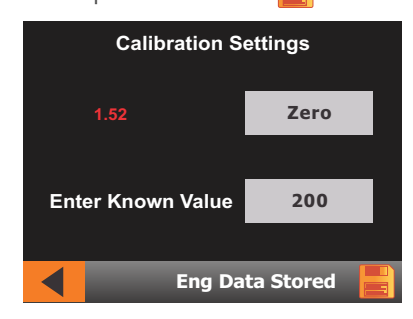

Strain, Analog, Gaman & Encoder

### 13. Input Setting - KTG

#### 13.1 Koal Touch Gaman (KTG) Input Setting

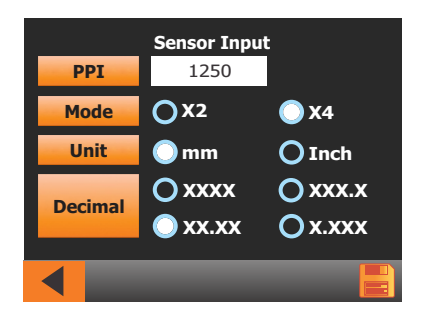

- Input Setting  $\bullet$  Enter Pulse Per Inch (PPI) of sensor connected
	- Select Mode X2 (dual phasing) (or) X4 (quad phasing)
	- Select the unit to be displayed of sensor (unit conversion not available)
	- Select the appropriate decimal point
	- Save the setting

### 14. Input Setting - KTE

14.1 Koal Touch Encoder (KTE) Input Setting

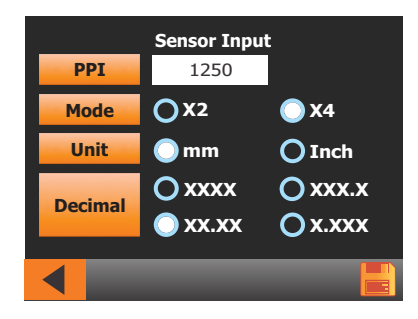

- **Input Setting The Contempt Setting Contempt Setting Contempt Sensor** connected
	- Select Mode X2 (dual phasina) (or) X4 (quad phasing)
	- Select the unit to be displayed of sensor (unit conversion not available)
	- Select the appropriate decimal point
	- Save the setting

### 15. Output Setting

#### **15.1 Alarm Output Setting**

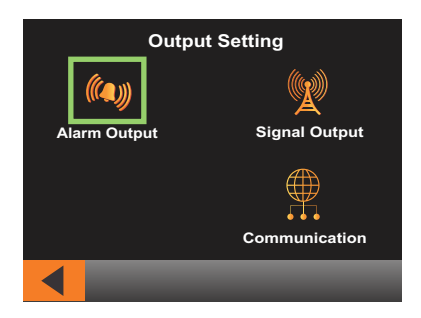

Press Alarm output from output settings menu

Alarm output consists of Two channels in which conditions can be set and trigger the relay output accordingly.

#### Channel Navigation Screen

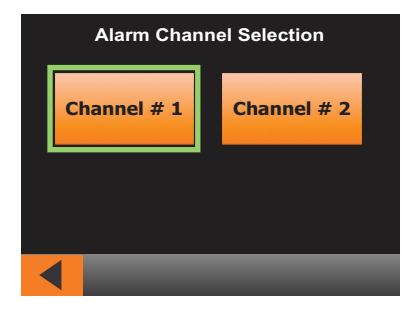

Select the channel in which alarm to be configured.

Strain, Analog, Gaman & Encoder

#### 15.1.1. Range Setting

#### Channel Mode Selection Screen

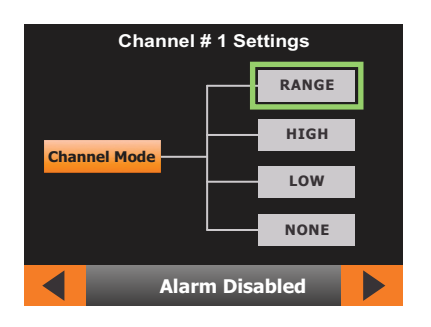

Energize (or) De-energize relay between two set conditions

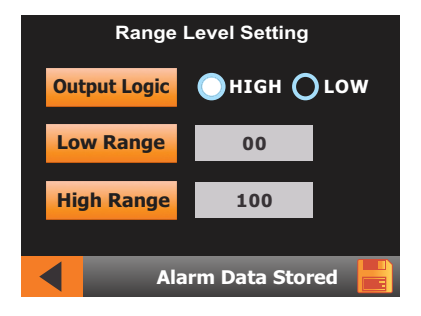

Output logic - select HIGH for energizing the relay between the set values. Till then the relay will be de–energized.

Select **LOW** for de-energizing the relay between the set values. Till then the relay will be energized.

**Low range** - Enter the low range value

High range - Enter the high range value

After entering data select save button upon which **"Alarm data stored**". Once saved, it will be navigated to alarm channel selection screen.

(Continued)

Strain, Analog, Gaman & Encoder

#### **15.1.2. High Mode Setting**

#### Channel Mode Selection Screen

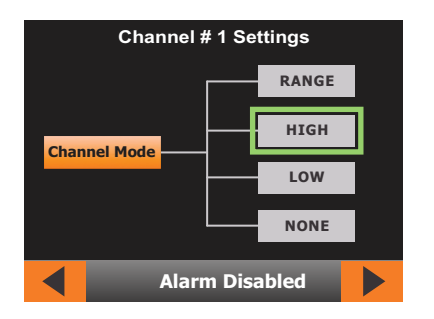

Energize (or) De-energize relay output greater than the given value.

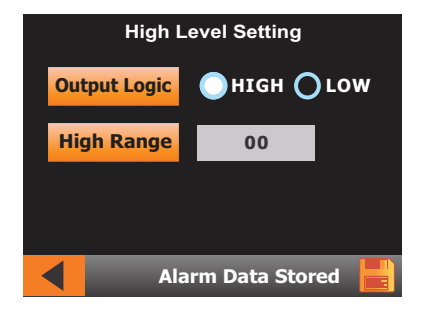

Output logic - select HIGH for energizing the relay after the values. Till then the relay will be de–energized.

Select LOW for de-energizing the relay after the values. Till then the relay will be energized.

High range - Enter the high range value

After entering data select save button upon which "**Alarm data stored**". Once saved, it will be navigated to alarm channel selection screen.

Strain, Analog, Gaman & Encoder

#### **15.1.3. Low Setting**

#### Channel Mode Selection Screen

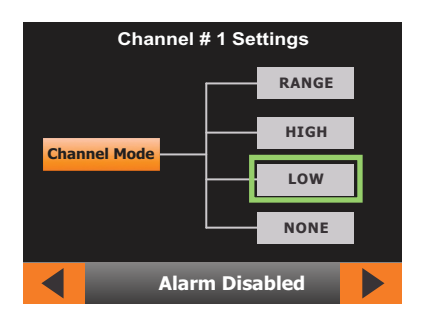

Energize (or) De-energize relay output lesser than the given value.

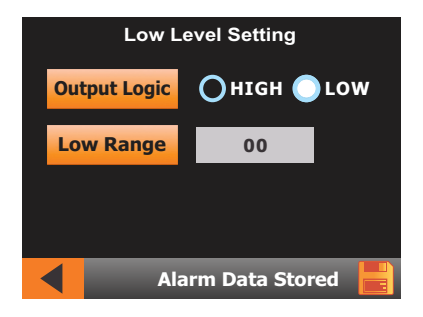

Output logic - select HIGH for energizing the relay below the values. Till then the relay will be de – energized.

Select LOW for de - energizing the relay below the values. Till then the relay will be energized.

**Low range** - Enter the low range value

After entering data select save button upon which **"Alarm data stored**". Once saved, it will be navigated to alarm channel selection screen.

Strain, Analog, Gaman & Encoder

#### **15.2. Signal Output**

#### 15.2.1. Voltage Output Setting Signal Output Type Selection

Select type of analog output required for your process/application.

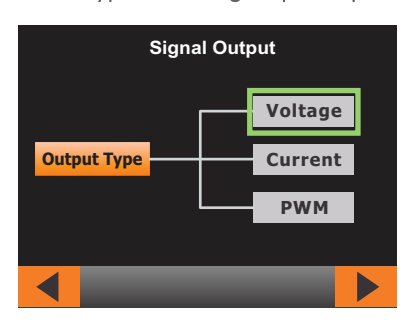

#### Voltage Setting

The voltage will be scaled between minimum process value and maximum process value

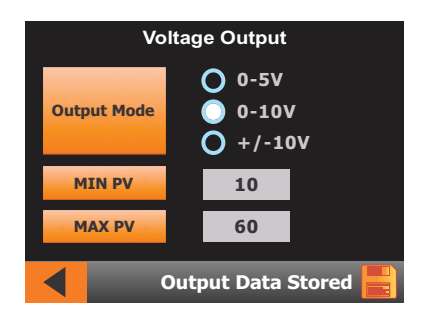

As shown in the figure, 0~10V, is selected Minimum PV is 10 Maximum PV is 60 The analog output will give 0V for display value 10 10V for display values 60 Minimum Maximum Values are independent to the sensor maximum

Output mode - Select the required output voltage for your process.

**Min PV**- Enter minimum process value

**Max PV** - Enter maximum process value

After entering data select save button upon which "**Output data stored**". Once saved, it will be navigated to output setting screen.

Strain, Analog, Gaman & Encoder

#### 15.2.2. Current Output Setting Signal Output Type Selection

Select type of analog output required for your process/application.

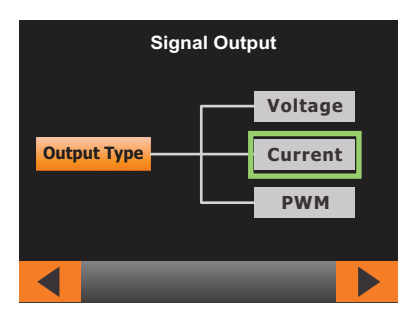

#### Current Setting

The current will be scaled between minimum process value and maximum process value

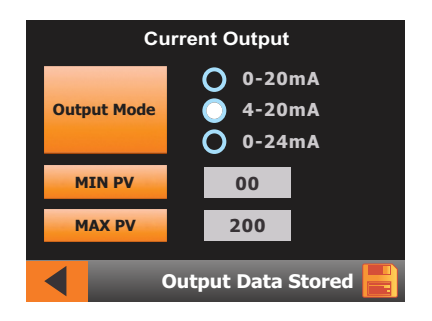

As shown in the figure, 4~20mA, is selected Minimum PV is 00 Maximum PV is 200 The analog output will give 4mA for display value 0 20mA for display values 200 Minimum Maximum Values are independent to the sensor maximum

Output mode - Select the required current output for your process.

**Min PV**- Enter minimum process value

**Max PV** - Enter maximum process value

After entering data select save button upon which "**Output data stored**". Once saved, it will be navigated to output setting screen.

After entering data select save button upon which "**Output data stored**". Once saved, it will be navigated to output setting screen.

Strain, Analog, Gaman & Encoder

#### **15.3. Communication (for KTS & KTA)**

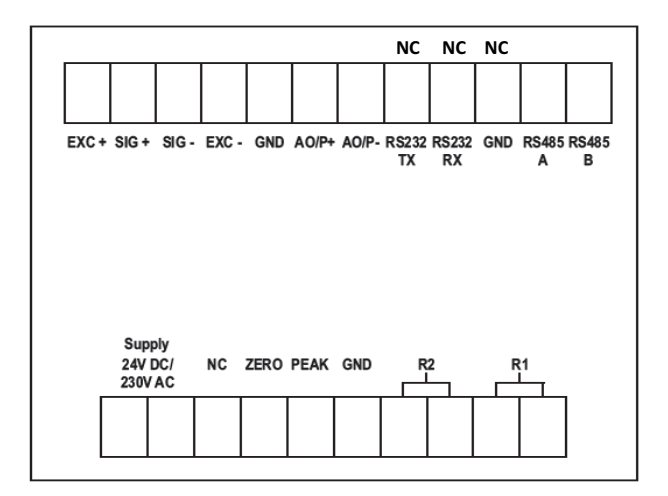

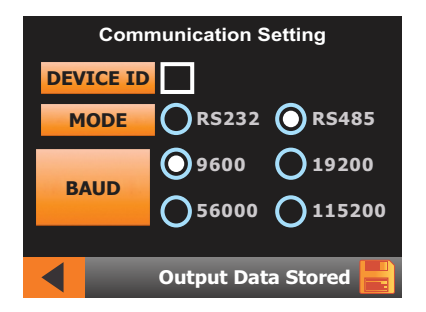

Enter device ID

Select type of communication

Select baud rate based on the device connected to koal touch.

After entering data select save button upon which "Com data stored".

RS485 - Get Data from Register Address 40001

Strain, Analog, Gaman & Encoder

### 16. Engineering Settings

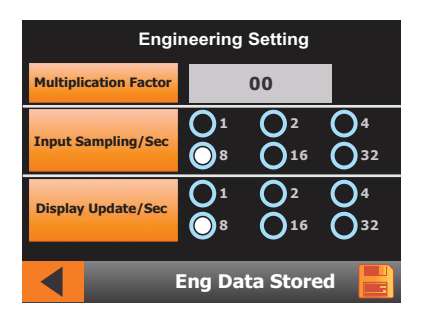

Enter multiplication factor to be multiplied with calibrated value

**Input sampling/sec** - Select options for required samples to be read by the indicator.

Display update/sec - Select options for how many times the display has to be updated.

After entering data select save button upon which "**Eng data stored**".

Strain, Analog, Gaman & Encoder

### 17. Remote Input - Zero/Peak

#### Peak

- Peak option can be enabled through
- o Button on the touch screen
- o Using remote input terminal
- When Peak option is enabled the display will show greater value reached after the option is enabled.
- The present value will not be displayed when peak option is selected.
- Connect a momentary pushbutton from GND (18) to Peak (17)
- When the pushbutton is pressed the display will show the greater value
- When the pushbutton is released the display will show the Actual value

#### Zero

- Zero option can be enabled through
- o Button on the touch screen
- o Using remote input terminal
- Connect a momentary pushbutton from GND (18) to Zero (16)

Whenever the pushbutton is pressed the value in the display will become Zero

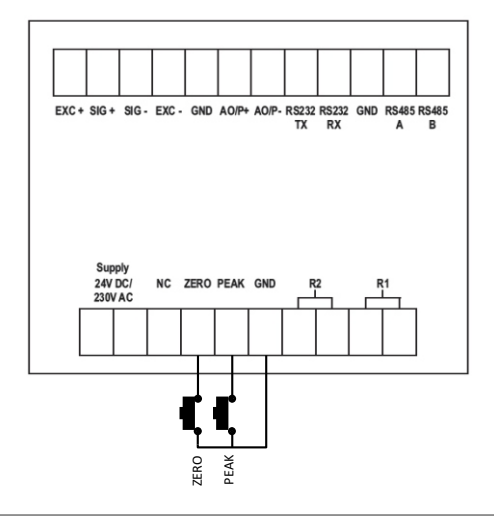